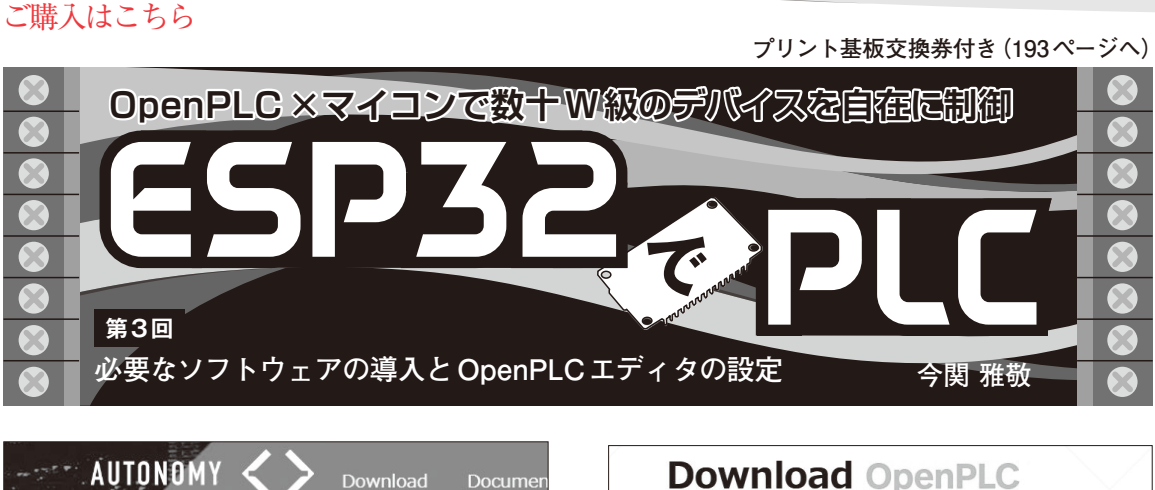

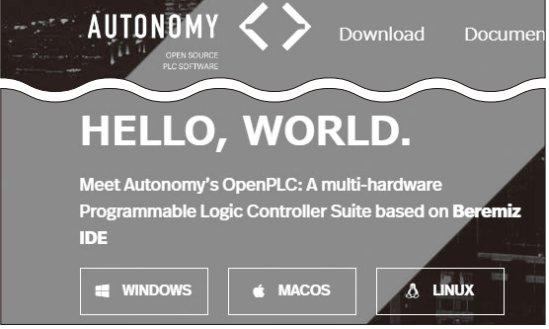

**図 1 ウェブのトップ画面からOpenPLCのダウンロード・ペー ジへいく**

 ESP32-DevKitC(Espressif Systems)上でラダー・ プログラムを動かす際に必要なソフトウェアを導入し ます. また. その中の1つであるOpenPLCエディタ の設定方法や使い方についても説明します.

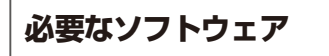

## ● OpenPLCエディタ

OpenPLCエディタはこの連載の主役です.ラダー言 語によるプログラミング環境やシミュレーション環境, コンパイル,ESP32-DevKitCへの書き込みを担います.

 OpenPLCエディタのインストール・ファイルを次 のURLから入手します.

https://openplcproject.com/

メイン・ページの左下にあるWindows,macOS, Linuxの中から自らのシステムに合うOSを選択して [Download]をクリックします(**図 1**).すると,**図 2** のダウンロード・ページに移動します. 懐具合に余裕 のある方は少額でも寄付すればプロジェクトに貢献で きます.

なお、執筆時点で筆者がダウンロードしたファイル はOpenPLC Editor for Windows.exeです. インストールはこの実行ファイルを管理者権限で実行 します.インストールの手順はごく一般的なので説明 は省略します.

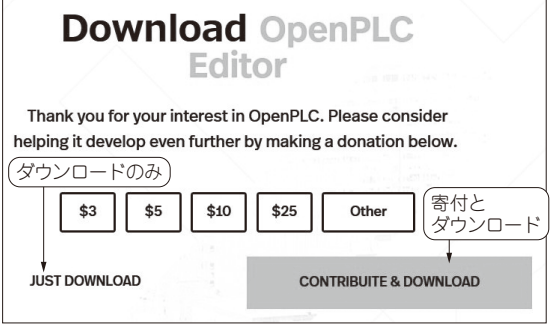

**図 2 ダウンロード・ページからOpenPLCをダウンロードする**

● ArduinoIDEとESP32のボード・マネージャ

ESP32-DevKitCにプログラムを書き込む際には Arduino開発環境であるArduinoIDEを利用します. ArduinoIDEの[ツール]-[ボード]-[ボードマネー ジャ]でボード・マネージャを表示させて,スクロー ルでESP32を探しインストールします(**図 3**).ここで **図 4**のようになっていれば既にインストール済みです ので,インストールは不要です.

## **OpenPLCエディタの使い方**

## ● アップデートしない

2024年6月10日時点ですが,エディタをアップデー トすると,デフォルトのI/Oの設定が変更されている 場合があります. すると、頒布しているアイソレート I/O基板のシルクと,プログラム上のI/Oアドレスが ずれてしまいます.最新情報はサポート・ページで提 供します.

https://interface.cqpub.co.jp/esp32 plc/

## ● プロジェクトの作成

立ち上がった空のエディタの左上には**図 5**のような ツール・バーがあります.今回は初めての使用ですか ら,[新規作成]をクリックして新規にプロジェクト